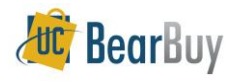

### *Shop Using BearBuy Forms*

- $\triangleright$  This guide demonstrates how to use Forms to request items or services not found in hosted or punch-out catalogs.
- Use Forms to create Carts for non-catalog goods, services and several other preconfigured business forms.
- When selected, Forms are presented in a "pop-up" window. Complete the required information and the product or service is returned as a line item to your Cart. The form item will travel with your Cart, allowing convenient review by Requisition Creator and Approvers.

### **Access Forms**

- 1. From the **Frequently Used Forms** section, select the appropriate **form**.
	- a. A simple description of the form will be shown if you hover over the form name.
	- b. Click the form name to open the form (*skip to #3*).

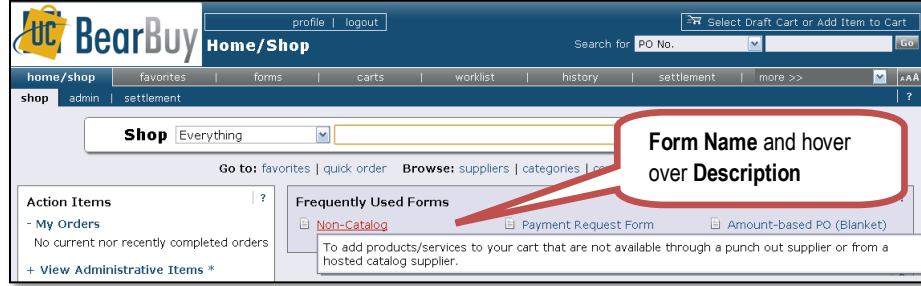

- 2. You can also access Forms from the **navigation bar > forms**.
	- a. On the **Forms** page, click **Shared** to expand to show **Organization Forms**.
	- b. The list of forms is shown on the right side of the page.
	- c. Browse the list of forms (descriptions are shown). Click the **View Form** button.

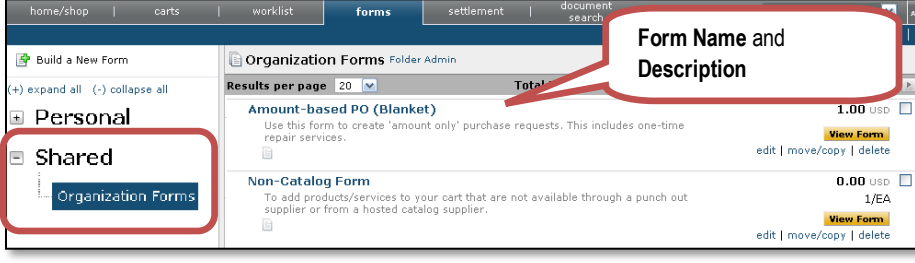

- 3. The **form** will open in a new window.
	- a. Since each form has been tailored for requesting specific items, services or request types, unique instructions are shown on the left-hand side of every form.

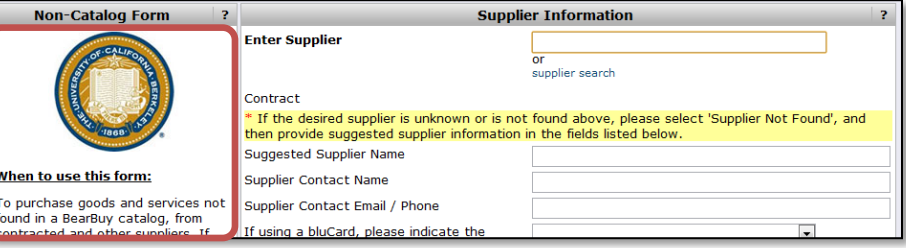

- 4. **Enter** all required information (indicated in bold on the form).
- 5. When you enter **supplier**, as you type a list of suppliers will be shown in the drop down.

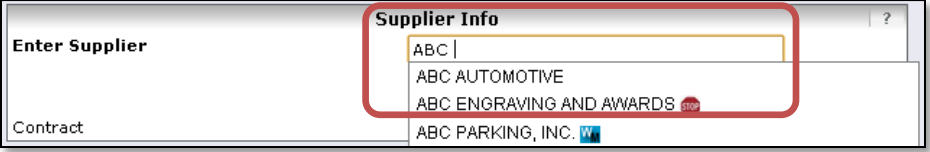

- 6. On some forms (such as the *Non-Catalog Form*), you have the opportunity to add detailed item information such as **description**, **catalog no**, and **manufacturer name**.
- While not always required, adding such information is a preferred practice and will help the supplier to properly fulfill your orders.

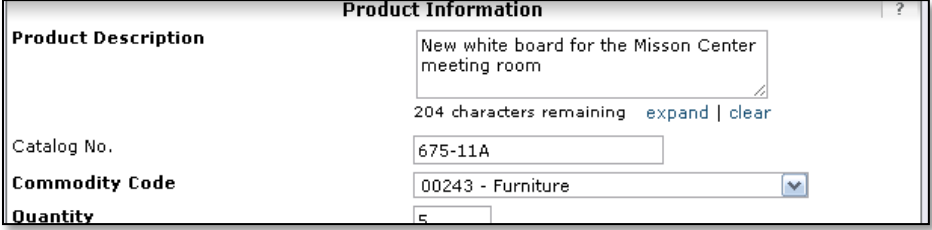

- 7. On Some forms, (such as the *Non-Catalog Form*) you can flag the item as a Controlled Substance, Hazardous Material or Radioactive– when known, always select the appropriate flag.
- Most of these 'flags' will result in the proper individuals being added to the Requisition workflow later on in the process.

**Health and Safety** 

<sup>2</sup> Recycled

 $\blacksquare$   $\clubsuit$  Radioactive

Rad Minor

 $\blacksquare$   $\clubsuit$  Soloct Ago

 $\overline{\phantom{a}}$ 

Controlled substance

Hazardous Materials

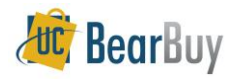

# **Shop Forms – Job Aid**

8. Click the **add attachments link** to attach **Internal** or **External Attachments** (*if applicable*).

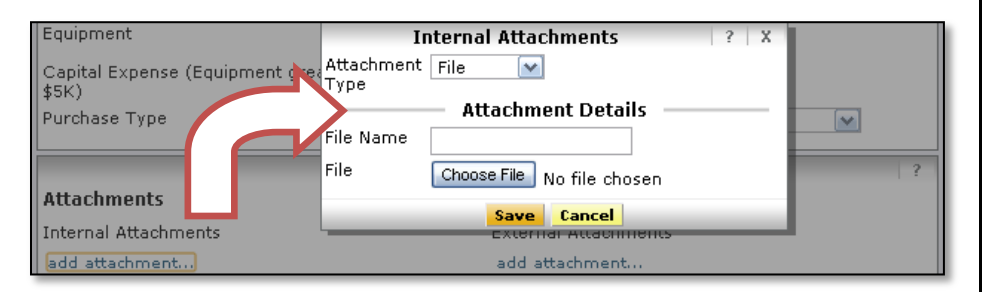

- 9. When the form is complete, scroll to the top of the form and from the **[Available Actions](javascript:openFieldHelp()  (Click here [for details\):](javascript:openFieldHelp() menu**, select **Add and go to Cart.** (If you don't select **Add and go to Cart**, you will need to click **Go** then click **Close** button to add the form to the Cart).
- 10. Click the **Go** button to return to the shopping cart. The **Form** item is added to the Requisition.

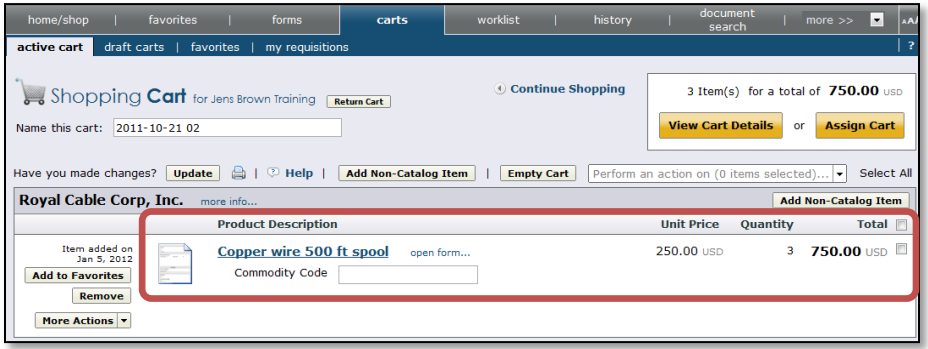

- 11. The Shopping Cart can now be assigned to the Requisition Creator.
- 12. To edit the form, click the **Product Description** or the **Form Picture** . .
- 13. The **Form** will open.
- 14. Make any necessary changes and when complete, scroll to the top of the form and from the **[Available Actions \(Click](javascript:openFieldHelp() here for details): menu**, select **Save.**
- 15. Click the **Go** button to return to the shopping cart.

#### *About the 'Available Actions' on the Form*

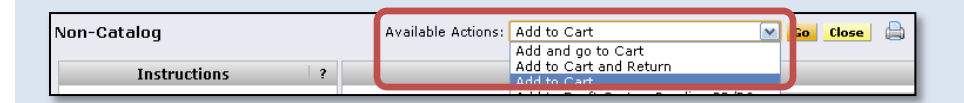

The **Available Actions** menu (located at the top of page), provides additional features for working with forms:

- **Add and go to Cart**: Select to add the form to your current shopping cart. You will be returned to BearBuy cart.
- **Add to Cart and Return**: Select to add the form line item to your current shopping cart. The form page displays with the previously selected vendor and all other fields are reset to blank.
- **Add to Cart**: Select to add the form to your current shopping cart. The form page displays unchanged. This option eliminates redundant data entry by using the existing form data as a template.
- **Add to Draft Cart or Pending PR/PO**: Typically used by Requisition Creator and Buyer, this allows you to add the form to a draft cart or pending requisition.
- **Add to Favorites**: Select to add the form as a favorite. A pop-up window displays where you can select the personal folder and name of the form.

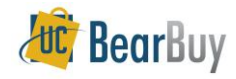

## *List of Forms in BearBuy*

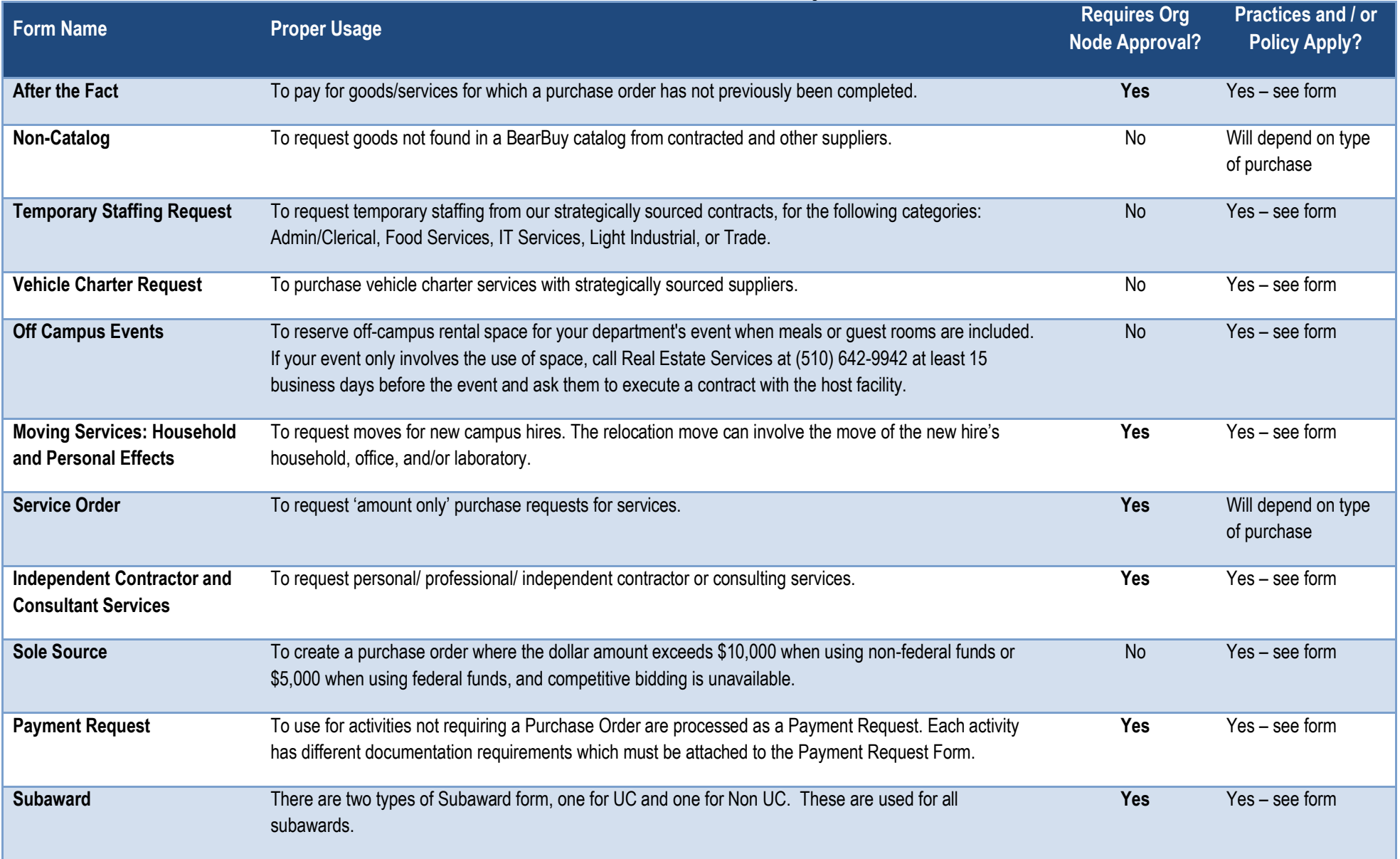